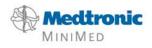

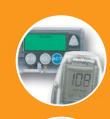

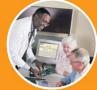

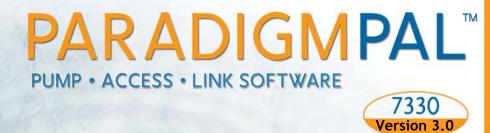

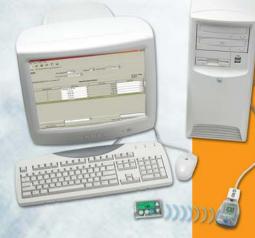

## User Guide

© 2005, Medtronic MiniMed. All rights reserved.

ParadigmPAL<sup>™</sup>, Paradigm Link<sup>™</sup>, and ComLink<sup>™</sup> are trademarks of Medtronic MiniMed. Paradigm® and Bolus Wizard® are registered trademarks of Medtronic MiniMed. BD<sup>™</sup> is a trademark of Becton, Dickinson and Company.

Microsoft® Windows® 98SE, Microsoft® Windows® 2000, Microsoft® Windows® Millennium Edition, and Microsoft® Windows® XP are registered trademarks of Microsoft Corporation.

U.S., international, and foreign patent applications are pending

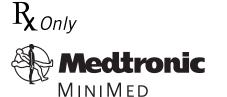

Medtronic MiniMed Northridge, CA 91325 USA 800-646-4633 (800-MiniMed) 818-576-5555 www.minimed.com

**REF MMT-7330** 

6025148-011 042705

# Contents

| Chapter 1:<br>Introduction                                                                                                    | 1                                      |
|----------------------------------------------------------------------------------------------------|----------------------------------------|
| About ParadigmPAL.<br>Related documents<br>Assistance<br>Indications for use<br>Contraindications<br>Warnings<br>Install USB driver software—Windows 98SE<br>Install USB driver software—Windows XP<br>Uninstall the software                                                                       | . 1<br>. 2<br>. 2<br>. 2<br>. 2<br>. 3 |
| Chapter 2:<br>Using the software                                                                                                    | .5                                     |
| Menu bar<br>Tool bar<br>Page tabs<br>Bolus Wizard tabs<br>Utilities tabs                                                                                                    | . 8<br>. 9<br>10                       |
| Chapter 3:<br>Sending pump settings to the PC                                                                                                    | 12                                     |
| Before sending your pump settings<br>Read pump settings menu buttons<br>Send your pump settings to the PC                                                                                                    | 12<br>12                               |
| Chapter 4:                                                                                                    |                                        |
| Working with pump setting files                                                                                                    | 16                                     |
| Menu options to open, save, print and create new pump setting files<br>Opening a pump settings file<br>Saving a pump settings file<br>Saving a settings file with a new name or location<br>Printing a pump settings file<br>Making the best use of page space<br>Creating a new pump settings file | 17<br>18<br>19<br>19<br>20             |

#### Chapter 5:

| Viewing or changing pump settings files                                                                                                    | 22                                                                                           |
|----------------------------------------------------------------------------------------------------|----------------------------------------------------------------------------------------------|
| Before changing your pump settings file<br>Page tabs for viewing or changing pump settings<br>Viewing or changing a pump settings file<br>Viewing or changing basal settings<br>Changing the Basal Pattern Settings<br>Viewing or modifying bolus settings<br>Viewing or modifying Bolus Wizard settings<br>Carb Ratio tab<br>Insulin Sensitivity tab<br>BG Target tab<br>Viewing or modifying utilities settings<br>Alarm Clock tab<br>Remote Options tab<br>Viewing or modifying sensor settings (522/722 pump only)<br>After modifying a pump settings file | 22<br>23<br>23<br>24<br>26<br>27<br>. 29<br>. 31<br>. 33<br>35<br>. 38<br>. 39<br>. 39<br>40 |
|                                                                                                    |                                                                                              |
| Chapter 6:                                                                                                    |                                                                                              |
| Chapter 6:<br>Sending settings to your pump                                                                                                    | 43                                                                                           |
|                                                                                                    | 43<br>43<br>44                                                                               |
| Sending settings to your pump<br>Before sending pump settings to your pump<br>Write Pump Settings menu buttons<br>Have all the settings been sent to my pump?<br>Sending pump settings to your pump                                                                                                    | 43<br>43<br>44                                                                               |
| Sending settings to your pump<br>Before sending pump settings to your pump<br>Write Pump Settings menu buttons<br>Have all the settings been sent to my pump?                                                                                                    | 43<br>43<br>44<br>44                                                                         |
| Sending settings to your pump<br>Before sending pump settings to your pump<br>Write Pump Settings menu buttons<br>Have all the settings been sent to my pump?<br>Sending pump settings to your pump<br>Chapter 7:                                                                                                    | 43<br>43<br>44<br>44<br>44<br>48<br>48<br>48<br>48<br>49<br>50                               |

# Chapter 1: Introduction

## About ParadigmPAL

Medtronic MiniMed ParadigmPAL™ software makes it easier to see, get to and program pump settings. You can set, save, and restore pump settings from your personal computer.

With ParadigmPAL you can:

- See your pump settings on your PC screen.
- Backup, or save, pump settings to diskette or the hard drive of your PC.
- Quickly switch between pump settings if your healthcare professional needs to make a change to your pump therapy.
- Print copies of your pump settings for your records.

#### **Related documents**

Each of these Medtronic MiniMed documents has information that is not covered in detail in this document. Their topics describe your pump settings or how to connect your pump to your PC.

- Paradigm Insulin Pump User Guide
- Sensor Features User Guide
- → Paradigm Link<sup>™</sup> User Guide
- ComLink™ User Guide

#### Assistance

Medtronic MiniMed provides a help line for assistance in troubleshooting software problems Monday through Friday from 8:00am-5:00pm Pacific Time.

| Department                                                   | Telephone Number            |
|--------------------------------------------------------------|-----------------------------|
| Product Help Line within<br>the United States and<br>Canada  | 800-MiniMed<br>818-576-5555 |
| Product Help Line outside<br>the United States and<br>Canada | 818-576-5555                |
| MiniMed web site                                             | www.minimed.com             |

## Indications for use

ParadigmPAL is intended for use as a tool to save and adjust Medtronic MiniMed Paradigm pump settings using a personal computer.

### Contraindications

#### Warnings

This product should be used only with the listed supported devices and with consultation of a physician familiar with the diagnosis and treatment of diabetes. Neither this document nor the ParadigmPAL software produce or offer medical advice of any kind and cannot be relied upon for such purpose.

None known.

## Install USB driver software—Windows 985E

If your operating system is Windows 98SE, and you are using the Paradigm Link Interface Cable, you must complete the following steps. Do them the first time you connect the Paradigm Link Interface Cable to a USB port on your PC.

 When you connect the Paradigm Link Interface Cable to the USB port of your PC, the following message displays:

| Insert Di | sk 🔀                                                                            |
|-----------|---------------------------------------------------------------------------------|
| 8         | Please insert the disk labeled 'BD USB Driver Installation', and then click OK. |
|           | <u> </u>                                                                        |

2. You do **not** have to insert a disk. Just click the OK button. The following window displays:

| Insert Dis | sk                                                                        | ×                 |
|------------|---------------------------------------------------------------------------|-------------------|
| <b>_</b>   | The file 'BdHidCom.cat' on BD USB Driver<br>Installation cannot be found. | ОК                |
| _          | Insert BD USB Driver Installation in the<br>selected drive, and click OK. | Cancel            |
|            |                                                                           | <u>S</u> kip File |
|            | <u>C</u> opy files from:                                                  | <u>D</u> etails   |
|            | E:WIN98                                                                   | <u>B</u> rowse    |

3. You do **not** have to insert BD USB Drive Installation into your computer drive. Instead, click the BROWSE button to display a file Open window:

| Open                                                 |                                                                                                    | ? ×    |
|------------------------------------------------------|----------------------------------------------------------------------------------------------------|--------|
| File <u>n</u> ame:<br> bdhidcom.cat<br> bdhidcom.cat | Eolders:<br>C:\Program Files\M\Drivers<br>G:\<br>Program Files<br>MM ParadigmPAL<br>Resources<br>Trivers | Cancel |
|                                                      | Drives:                                                                                                  |        |

- 4. You need to locate and open the file **bdhidcom.cat** on your
  - Introduction 2

computer. You can find the file in the ParadigmPAL directories on your computer—by default, these are in c:\Program Files.

- Double click on folders in the Folders: field of the Open window until you select and open Program Files (or the directory where you installed ParadigmPAL), MM ParadigmPAL, Resources, and Drivers.
- 6. When **bdhidcom.cat** displays in the File name: field of the Open

window, click the OK button. The following window displays:

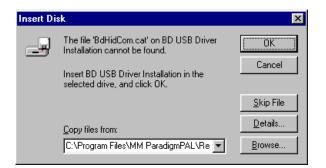

7. Click the OK button to finish the USB driver software installation.

### Install USB driver software—Windows XP

If your operating system is Windows XP (without Service Pack 1 installed), and you are using the Paradigm Link Interface Cable, you must complete the following steps. Do them the first time you connect the Paradigm Link Interface Cable to a USB port on your PC.

 When you connect the Paradigm Link Interface Cable to the USB port of your PC, the following message displays:

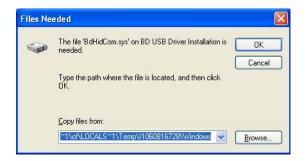

2. Click the BROWSE button to locate the USB driver software file **bdhidcom.cat**.

| <u>File Edit View Favorites Too</u>                                | ls E | lelp             |       |                    |                  |  |
|--------------------------------------------------------------------|------|------------------|-------|--------------------|------------------|--|
| 🕁 Back 🔹 🔿 👻 🖹 🔞 Search                                            | 6    | Folders 🎯 階 🕾    | Х b   |                    |                  |  |
| Address 🔄 C:\Program Files\MM ParadigmPAL\Resources\Drivers 🔽 🔗 Go |      |                  |       |                    |                  |  |
| Folders                                                            | ×    | Name 🔺           | Size  | Туре               | Modified         |  |
| 🖃 🧰 MM ParadigmPAL                                                 |      | bdhidcom.cat     | 9 KB  | Security Catalog   | 8/8/2003 3:04 PM |  |
| 🕀 🧰 ire                                                            |      | 🐻 bdhidcom.inf   | 5 KB  | Setup Information  | 8/8/2003 3:04 PM |  |
| E C Resources                                                      |      | BdHidCom.sys     | 17 KB | System file        | 8/8/2003 3:04 PM |  |
|                                                                    |      | BDHidComInst.exe | 56 KB | Application        | 8/8/2003 3:04 PM |  |
| - Drivers                                                          | -    | S CCPORT.SYS     | 41 KB | System file        | 8/8/2003 3:04 PM |  |
| - 🗋 Jars                                                           |      | WDMMDMLD.VXD     | 8 KB  | Virtual device dri | 8/8/2003 3:04 PM |  |
| - 🗀 Lib                                                            |      |                  |       |                    |                  |  |
| 🖭 🗀 UninstallerData                                                | -    |                  |       |                    |                  |  |
|                                                                    |      |                  |       |                    |                  |  |

- You can find the file in the ParadigmPAL directories on your computer—by default these are in C:\Program Files. Double click folders in the Folders pane until you select and open Program Files (or the directory where you installed ParadigmPAL). Keep clicking until you also open the files MM ParadigmPAL, Resources, and Drivers.
- 4. When **bdhidcom.cat** displays in the Name column, double-click on it.

5. The Files Needed window displays:

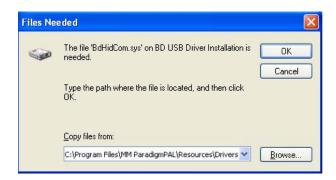

6. Click the OK button to finish the USB driver software installation.

### Uninstall the software

Take the following steps if you decide you want to uninstall the ParadigmPAL software from your PC:

1. Select Control Panel from your Windows Start menu.

| ile Edit View Favorites Tool                                       | s Help                 |                       |                      |                           |                    |     |
|--------------------------------------------------------------------|------------------------|-----------------------|----------------------|---------------------------|--------------------|-----|
| Back 🔹 🔿 👻 🖹 🔞 Search                                              | Folders                | 1 1 1 1 1 1           | X n III.             |                           |                    |     |
| idress 🞯 Control Panel                                             |                        |                       |                      |                           |                    | - @ |
| L                                                                  | 6                      |                       | ***                  | -                         |                    |     |
| 74                                                                 | Accessibility          | Add/Remove            | Add/Remove           | Administrative            | 3                  |     |
| Control Panel                                                      | Options                | Hardware              | Programs             | Tools                     | ACCER Callina      |     |
| 8 8 8                                                              | -                      | 3                     | <b>AL</b>            | 112                       |                    |     |
| Jse the settings in Control Panel to<br>personalize your computer. |                        | è-🖬                   |                      |                           | -                  |     |
| Select an item to view its description.                            | Advertised<br>Programs | Advertised<br>Program | Automatic<br>Updates | Date/Time                 | Display            |     |
|                                                                    | Programs               | Frogram               | - O                  |                           | 201                |     |
| <u> Windows Update</u><br>Windows 2000 Support                     |                        | AA                    | 200                  |                           | 2                  |     |
| windows 2000 Support                                               | Folder Options         | Fonts                 | Gaming               | Internet                  | Java Plug-in       |     |
|                                                                    |                        |                       | Options              | Options                   |                    |     |
|                                                                    |                        | 5                     | 8                    |                           | 800                |     |
|                                                                    |                        |                       | $\sim$               |                           |                    |     |
|                                                                    | Keyboard               | Mail                  | Mouse                | Network and<br>Dial-up Co | Phone and<br>Modem |     |
|                                                                    | ۵ 📬                    |                       | 0                    |                           | <b>_</b>           |     |
|                                                                    | 5                      | <b>S</b>              | (C)                  | <b>S</b>                  |                    |     |
|                                                                    | Power Options          | Printers              | QuickTime            | Regional<br>Options       | Remote<br>Control  |     |
|                                                                    |                        |                       |                      | C                         | Concron            |     |
|                                                                    | <b>F3</b>              | <b>.</b>              |                      | 0                         |                    |     |
|                                                                    |                        | CADC                  |                      | Cale and deal             | C                  |     |

- 2. Double-click ADD/REMOVE PROGRAMS.
- 3. Highlight MM ParadigmPAL from the program list, and click the CHANGE/REMOVE button.

The uninstaller runs and removes the ParadigmPAL software program from your system.

4. When the uninstaller completes, close all the Add/Remove Programs and Control Panel windows.

# Chapter 2: Using the software

To open ParadigmPAL, click the software opens:

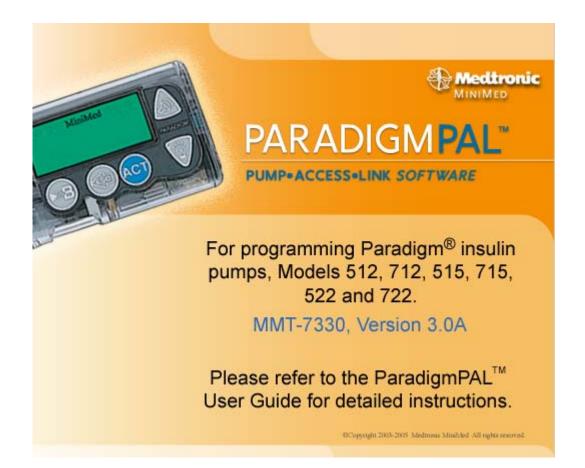

Once the ParadigmPAL software opens, the Home Page displays:

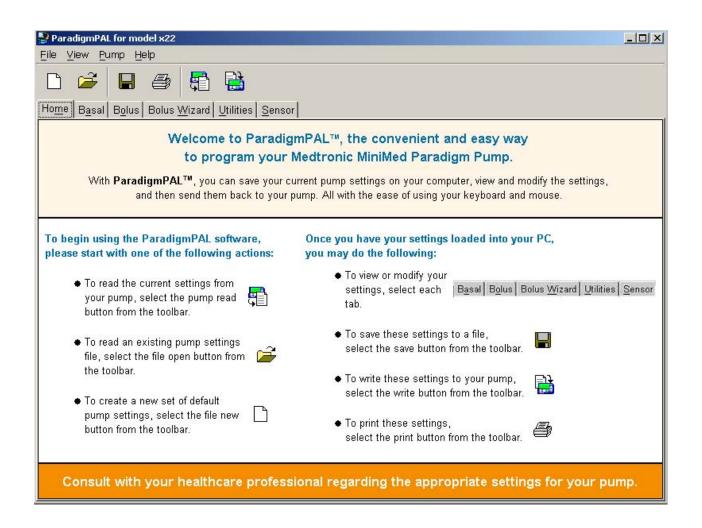

The Home Page tells you how you can get to ParadigmPAL menus and options.

#### Menu bar

The menu bar at the top is another way to get to the ParadigmPAL options.

*Note:* Some menu options are not active until you select a pump model or read your pump settings to the PC.

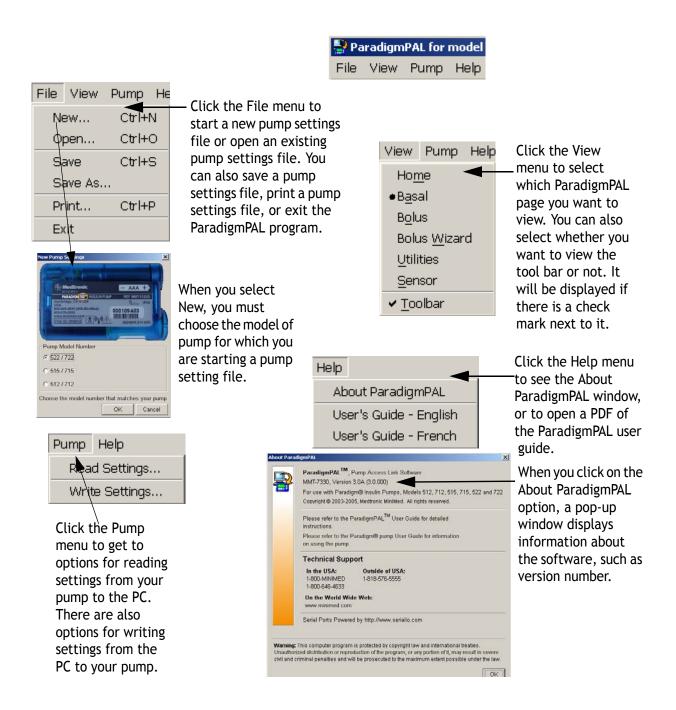

### Tool bar

The tool bar near the top gives you yet another way to get to the ParadigmPAL options.

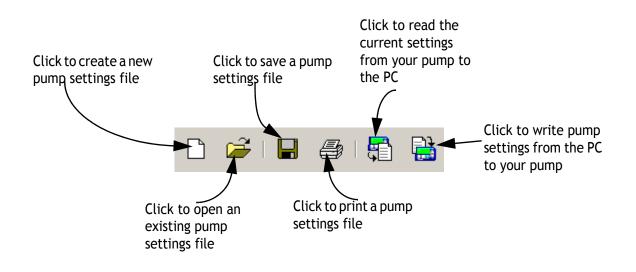

*Note:* Save, Print and Write are not active until you select a pump model or read pump settings to the PC.

## Page tabs

The tabs underneath the tool bar give you a quick way to get to the ParadigmPAL pages. The pages are where you can see and change your pump settings. Click on the tab for the type of settings you want to see or change, or press Alt and the letter you see underlined on each page tab.

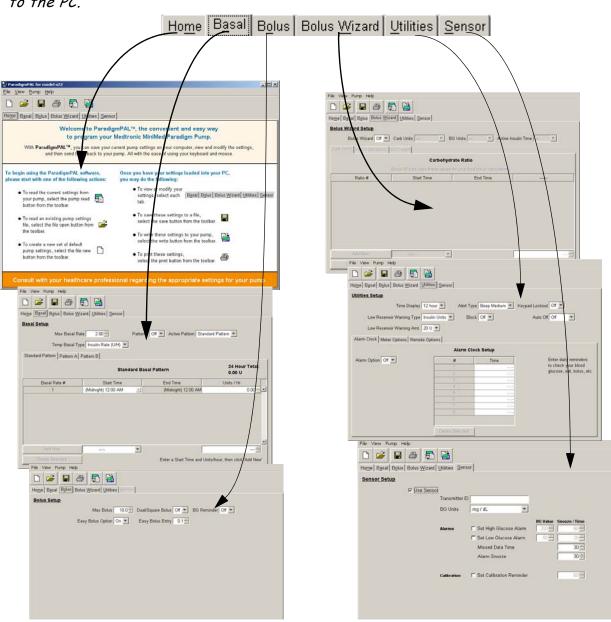

*Note:* Tabs are not active until you select a pump model or read your pump settings to the PC.

To learn how to change settings on this page, see "Viewing or changing pump settings files" on page 22.

#### **Bolus Wizard tabs**

On the Bolus Wizard page, there are tabs for different Bolus Wizard settings that you can see and change for your pump settings. Click on the tab for the type of settings you want to see or change.

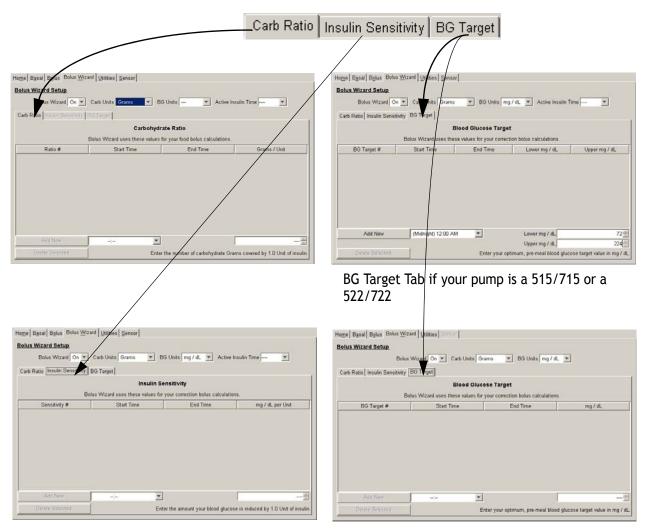

BG Target Tab if your pump is a 512 or 712

To learn how to change settings on these tabs, see "Viewing or changing pump settings files" on page 22.

#### Utilities tabs

On the Utilities page, there are sub-tabs for different utility options that you can view or change. Click on the sub-tab for the type of utility settings you wish to see or change.

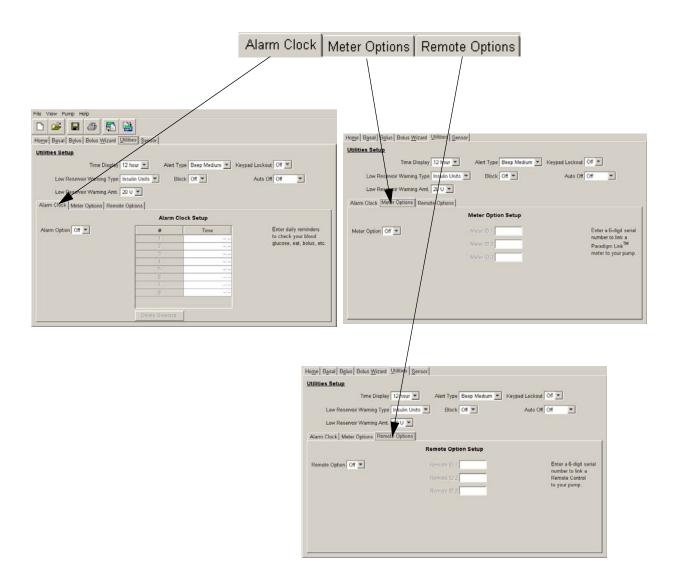

To learn how to change settings on these tabs, see "Viewing or changing pump settings files" on page 22.

# Chapter 3: Sending pump settings to the PC

# Before sending your pump settings

- Complete or cancel any bolus or temporary basal rate in progress before sending your pump settings to the PC.
- Be sure the pump's STATUS screen shows Battery:Normal.
- Clear any pump error alarms.
- Make sure your pump can communicate with the PC (see your ParadigmPAL Installation Guide for instructions).

### Read pump settings menu buttons

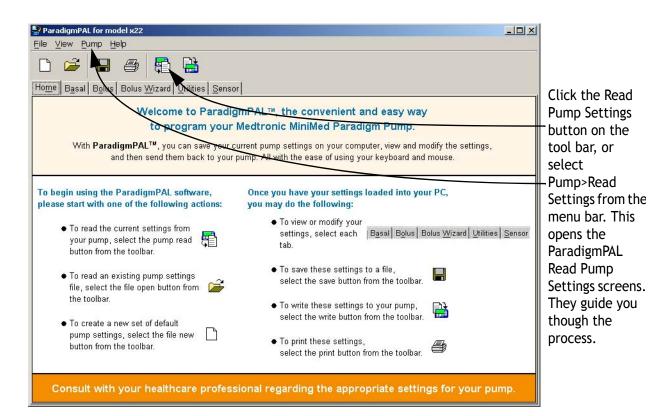

## Send your pump settings to the PC

1. Click Read Pump Settings [1], on the tool bar, or select Pump>Read Settings from the menu bar. The following Read Pump Settings window displays:

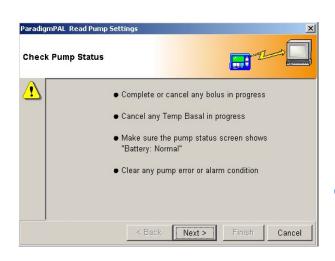

- Follow the steps on the window, and when you are ready to go on, click the NEXT button. Keep following the instructions on each window, making sure to click the NEXT button when you are ready to move on.
- When you get to the Verify Connections window, make sure you have set up your pump to communicate with the PC. (If need be, see your ParadigmPAL Installation Guide.) When you are ready to go on sending the pump

settings, click the FINISH button. The following window displays:

| ParadigmPAL I | lead Pump Settings      |              |                                                    | ×                                       |
|---------------|-------------------------|--------------|----------------------------------------------------|-----------------------------------------|
| Looking for   | Pump #085468            |              |                                                    |                                         |
| •             | ParadigmPAL i<br>This n | Plea         | g for your pum<br><b>se wait.</b><br>up to 20 seci | • • • • • • • • • • • • • • • • • • • • |
|               |                         | Read         | Progress                                           |                                         |
|               | <                       | <u>B</u> ack | <u>N</u> ext >                                     | Einish Cancel                           |
|               |                         |              |                                                    |                                         |

*Tip:* If you decide you want to stop the reading, click the CANCEL button.

4. This window shows the progress of the pump reading, and changes display to tell you each step in the reading. When the reading completes and is successful, the following message displays:

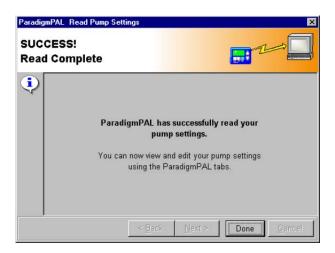

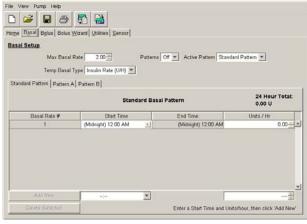

5. Click the DONE button to close the reading windows. The following pop-up displays:

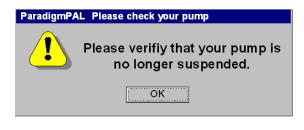

- 6. This is to remind you to take your pump out of SUSPEND mode. Click the OK button. The Basal page displays with your pump's basal insulin settings.
- 7. With the Basal page displayed, you can, if you like, begin looking at and even changing your settings. However, it is a good idea to first save the pump settings you just read into the PC, and/or to print them out. See Chapter 4, "Working with pump setting files" for information on saving and printing files. Chapter 5, "Viewing or changing pump settings files" guides you through changing pump settings.

 If the attempt to send your pump settings to the PC is not successful, a message like the following displays:

| Paradi | gmPAL Read Pump Settings                                                                                                    |
|--------|----------------------------------------------------------------------------------------------------|
| Para   | digm Pump #085468 Not Found                                                                                                    |
| 8      | Please check your pump battery status.<br>Reposition your pump and COMLINK closer<br>together. Verify that your pump has no alarms<br>or errors, no Bolus or Temp Basal in progress.<br>Verify that your pump serial number is 085468. |
|        | Press Retry to continue.                                                                                                    |
|        | Press Cancel to quit.                                                                                                    |
|        | Read Progress                                                                                                    |
|        |                                                                                                    |
|        | < <u>Back</u> <u>M</u> ext > <u>Retry</u> <u>C</u> ancel                                                                                                    |
|        |                                                                                                    |

- 9. If you receive a message like this, check the following items:
  - use the BACK button to go back through screens and check that you entered correct data. Check the pump serial number, the communication link, and the connection type.
  - make sure your pump's battery has a NORMAL status
  - clear all pump alarms
  - make sure your connection to the PC and communication device is secure and clear of any RF interference
  - make sure your pump is located within six feet of the ComLink or Paradigm Link
  - Cancel any bolus or temporary basal rate in progress on your pump

When you have checked all of the above and want to try to send the settings again, click the RETRY button.

**Note:** For more about a pump read error message see "Sending from pump errors" on page 50. If needed, you can also contact the Product Help Line (see "Assistance" on page 1 for contact information).

## Chapter 4: Working with pump setting files

Menu options to open, save, print and create new pump setting files

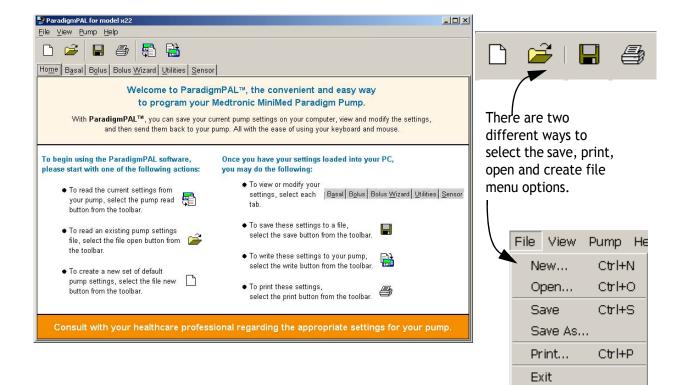

## Opening a pump settings file

 Click Open File and on the tool bar, or select File>Open from the menu bar. The following Open Settings File window is displayed:

| Look in:           | Pump Sett  | lings Files      | 🗈 📸 📰 🗉 |
|--------------------|------------|------------------|---------|
|                    | 515 April  | 04 pol           |         |
| 3                  |            |                  |         |
| Recent             | 3712_Marc  | :n_U4.pai        |         |
|                    |            |                  |         |
|                    |            |                  |         |
| Desktop            |            |                  |         |
|                    |            |                  |         |
|                    |            |                  |         |
|                    |            |                  |         |
| My Docu            |            |                  |         |
| My Docu            |            |                  |         |
| My Docu            |            |                  |         |
|                    |            |                  |         |
| My Docu<br>My Comp | File name: | 712 March 04 pal | Open    |
|                    | File name: | 712_March_04.pal | Open    |

- 2. Find the pump settings document you want to open (it will have .pal filename extension) by browsing for the file the way you would for any file in Windows.
- 3. Once you have found the file, click the OPEN button.
- 4. You will see a pop-up message to remind you that the settings in the file you are opening may not match the settings current on your pump:

| Paradig | mPAL                                                                                                    | ×   |
|---------|----------------------------------------------------------------------------------------------------|-----|
| •       | Please note that if you have changed any of<br>settings on your pump since the time you sa<br>this file, these settings may not be curren | ved |
|         |                                                                                                    |     |

5. Click the OK button.

 ParadigmPAL opens your file on the basal page where you can see your settings or make changes. To see how to make changes, go to "Viewing or changing pump settings files" on page 22.

| fome Basal Bolus Bolus   | Mizard Utilities Sensor                 |           |                                 |                          |
|--------------------------|-----------------------------------------|-----------|---------------------------------|--------------------------|
| Basal Setup<br>Max Basal | Rate 200 =<br>Type Insulin Rate (U/H) 💌 | Patterns  | Of 💌 Active Pattern Standar     | d Pattern 💌              |
| commence and pressions   |                                         | ard Basal | Pattern                         | 24 Hour Total:<br>0.00 U |
|                          |                                         |           |                                 |                          |
| Basal Rate #             | Start Time                              |           | End Time                        | Units / Hr               |
| Basal Rate #             | Start Time<br>(Midnight) 12:00 AM       | 뇌         | End Time<br>(Midnight) 12:00 AM | Units / Hr<br>0.00 +     |
| Basal Rate #<br>1        |                                         | *         |                                 |                          |

## Saving a pump settings file

- 1. Click Save File on the tool bar or select File>Save from the menu bar.
- 2. The pump settings file you are working on is saved. If this is the first time you are saving this file, the following window displays. This is so you can give the file a name and save it on your PC.

ParadigmPAL uses the following popup window to ask you to save your pump settings files. It displays as a reminder to save a copy of your settings as they currently are, before changing them or exiting the ParadigmPAL program.

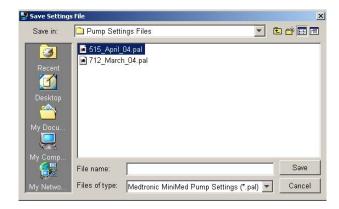

- Choose where you want to save the file by browsing through directories the way you normally would in Windows.
- Type in a name for the file in the "File name" field, and click on the SAVE button. This saves your pump settings file with the name you gave it and where you chose on your PC.

**Tip:** Naming your files with the date they were created makes it easy to find the most current pump settings file.

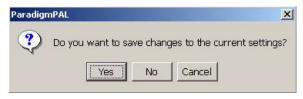

Examples of actions that will bring up the prompt to save your settings are as follows:

- exiting the program
- opening a new file
- reading settings from a pump
- clearing settings to defaults
- not saving your current settings since changing them

# Saving a settings file with a new name or location

1. Select File>Save As from the menu bar. A window displays to let you to rename a file and/or save it in a new location.

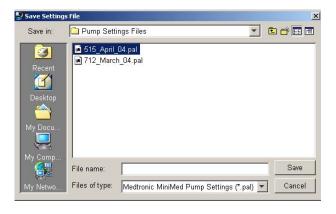

#### Printing a pump settings file

- Make sure you have the pump settings file you want to print open. (See "Opening a pump settings file" on page 17 for steps for opening a file.)
- 2. Click Print an on the tool bar or select File>Print from the menu bar. The following Print window displays:

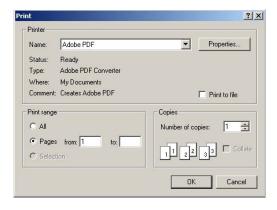

- 3. Select the printer you want to print to, and enter the pages to print and the number of copies.
- 4. When you are ready to print, click the OK button.

Your pump settings for the file you have open will print out on the printer you selected in Step 3. **Note:** The text above **Source** in the heading of your pump settings printout indicates different states of pump settings files. (1) A **date and time** means settings have just been read or written, but have not been saved or changed. (2) A **file path name** (e.g., My Documents \MM PAL Files \April 515 Reading.pal) means settings were saved but not modified. (3) The statement **Current ParadigmPAL Settings** means settings have been saved and modified.

# Making the best use of page space

- To print more on your report page(s), be sure your Internet Explorer browser page setup is set to half-inch (.5) margins all the way around.
  - To check or modify these settings, select File > Page Setup... from the Internet Explorer main menu.
  - 3. In the Margins box, make sure each field (Left, Right, Top, Bottom) is set to .5 inches.

### Creating a new pump settings file

1. Click New Pump Settings File in on the tool bar, or select File>New from the menu bar. The Pump Model Number dialog box displays:

|                                               |            | - AAA +                                   |  |
|-----------------------------------------------|------------|-------------------------------------------|--|
| PARADIGN 512"                                 | SULIN PUMP | REEMMITSIZUS<br>R <sub>X Chily</sub> IPXI |  |
| USA<br>800-646-4633 (800-Mini<br>818-576-5555 | Med) 000   | 109-A03                                   |  |
| FCC ID: OH2512                                | (;)/       | 5024844-314 2/0                           |  |
|                                               |            |                                           |  |
|                                               | 1          |                                           |  |
| being the del bloor b                         | - ×        |                                           |  |
| <sup>p</sup> ump Model Numb                   | er         |                                           |  |
| • 522 / 722                                   | er         |                                           |  |
| • <u>522 / 722</u>                            | 81         |                                           |  |
| ·                                             | 21         |                                           |  |
| • <u>522 / 722</u>                            | 21         |                                           |  |

2. Click the circle next to the pump model you are going to create settings for, and then click OK. The Basal Page displays with factory default settings. You can begin creating new settings or save these.

| ime (Basal) Bolus   Bolus  <br>Iasal Setup<br>Max Basal | Mizard Utilities Sensor | Patterns  | Off 💌 Active Pattern Standar | d Pattern 💌              |
|---------------------------------------------------------|-------------------------|-----------|------------------------------|--------------------------|
| Temp Basal<br>Standard Pattern   Pattern /              |                         | ard Basal | Pattern                      | 24 Hour Total:<br>0.00 U |
| Basal Rate #                                            | Start Time              |           | End Time                     | Units / Hr               |
| 1                                                       | (Midnight) 12:00 AM     | 1         | (Midnight) 12:00 AM          | 0.00                     |
|                                                         |                         |           |                              |                          |
|                                                         |                         |           |                              |                          |
| Add Tlaw                                                |                         | *         |                              |                          |

 If you want to save this file, see "Saving a pump settings file" on page 18. If you would like to change the settings, see Chapter 5, "Viewing or changing pump settings files" on page 22. **Note:** Creating a new pump settings file is a quick way to generate a file with factory defaults. This can serve as a starting point for changing your settings. However, ParadigmPAL will not allow you to write factory default settings to your pump.

# Chapter 5: Viewing or changing pump settings files

### Before changing your pump settings file

 You should keep a copy of the pump settings file you are about to change. This is in case you need to go back to them. Either print out the file or save a copy of it with a different filename. (See "Printing a pump settings file" on page 19 or "Saving a settings file with a new name or location" on page 19.)

**WARNING:** Do not change your pump settings without consulting your healthcare professional.

### Page tabs for viewing or changing pump settings

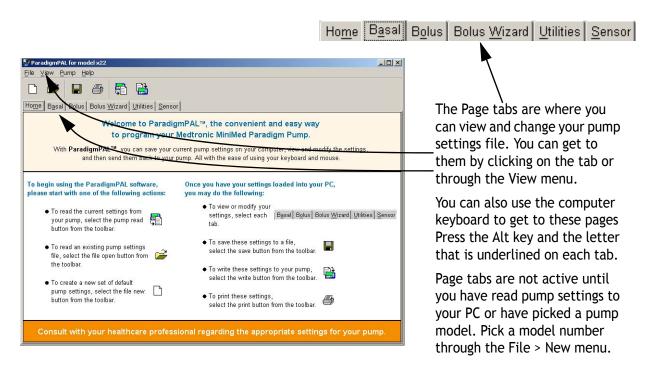

*Note:* For details about how pump settings work, refer to your pump user guide. This guide only tells you how to use the ParadigmPAL software program.

## Viewing or changing a pump settings file

Make sure the file you want to view or change is open. (See "Opening a pump settings file" on page 17 if you need to know how to open a file.)

# Viewing or changing basal settings

 The following Basal page displays when you open a pump settings file or just finish reading from your pump. You can also display it by clicking on the Basal page tab, or selecting View>Basal from the menu bar. You can also press Alt-a on the PC keyboard.

| me Basal Bolus Bolus                                                       | Wizard Utilities Sensor |                             |                          |
|----------------------------------------------------------------------------|-------------------------|-----------------------------|--------------------------|
| <u>asal Setup</u><br>Max Basal<br>Temp Basal<br>Standard Pattern   Pattern | Type Insulin Rate (U/H) | Of 💌 Active Pattern Standar | d Pattern 💌              |
| variance i accord evananti.                                                | Standard Bas:           | il Pattern                  | 24 Hour Total:<br>0.00 U |
| Basal Rate #                                                               | Start Time              | End Time                    | Units / Hr               |
| 1                                                                          | (Midnight) 12:00 AM     | (Midnight) 12:00 AM         | 0.00 +                   |
|                                                                            |                         |                             |                          |
|                                                                            |                         |                             |                          |
| Add New                                                                    |                         |                             | 100 <b>A</b>             |

This page shows the basal insulin pump settings for this file. If you just completed a reading, these are the current basal settings store in your pump.

2. If you want to change these settings, do one or more of the following:

Max Basal Rate: use the up and down arrows next to this field to set the Maximum Basal Rate. The rate you set here is the maximum you can set in the Units/Hr field for each Pattern rate.

 Temp Basal Type: use the drop down menu next to this field to select the type of Temp Basal setting you want. This can be Insulin Rate (U/H) or Percent of Basal.

| Temp Basal Type | Insulin Rate (U/H) 💌 |  |
|-----------------|----------------------|--|
|                 | Insulin Rate (U/H)   |  |
|                 | Percent of Basal     |  |

Patterns: use the drop down menu next to this field to select whether you want basal patterns to be turned On or Off. This field is linked to the next field, Active Pattern. Only Standard pattern can be selected unless Patterns is set to On.

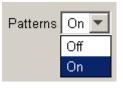

 Active Pattern: use the drop down menu next to this field to select from Standard, Pattern A or Pattern B. The pattern you select will be the pattern the pump uses to deliver basal insulin.

| Active Pattern | Standard Pattern 💌 |
|----------------|--------------------|
|                | Standard Pattern   |
|                | Pattern A          |
|                | Pattern B          |

• If you select Pattern A or B, and have not set at least one basal rate for it, a message displays:

| Paradigr | nPAL X                                                                                                    |
|----------|----------------------------------------------------------------------------------------------------|
| <u>.</u> | You cannot select that pattern because it has<br>no entries defined. Please create<br>entries in the pattern before making it the Active<br>Pattern. |
|          | OK                                                                                                    |

- Click the OK button.
- Set a basal rate for the pattern you want to select. (See "Adding a new pattern rate" below for instructions on adding a new pattern rate.)
- Then go back to the Active Pattern field and select the pattern you want to be active.

**Note:** If you have the Active Pattern set to Pattern A or B and then turn Patterns Off, the active pattern will be Standard.

#### Changing the Basal Pattern Settings

To change basal pattern rate settings, first click on the tab for the pattern rates you want to set. Choose from Standard, Pattern A, or Pattern B.

Standard Pattern A Pattern B

Then follow the steps in the sections below to add, change or delete rates.

#### Adding a new pattern rate

| Quick Overview |                                         |  |  |  |
|----------------|-----------------------------------------|--|--|--|
| Step 1:        | Select start time (at bottom of column) |  |  |  |
| Step 2:        | Select basal rate (at bottom of column) |  |  |  |
| Step 3:        | Click ADD NEW button                    |  |  |  |

- The first pattern rate must start at 12:00 am (Midnight). This start time cannot be changed, and units must be set for it.
  - 2. Use the up and down arrows next to the Units/Hr field for the Midnight pattern rate to set the amount of basal insulin to be delivered at that time.
  - To add new rates, other than Midnight, first click the drop down menu next to the field at the bottom of the Start Time column.
  - 4. Select the start time you want for the new pattern rate. (The end times will automatically be set to

the start time of the next pattern rate.)

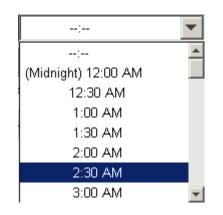

Note: The Standard Pattern will always already have a Midnight rate set up. Patterns A and B may not have any rates set up at all. You need to first set the Midnight rate. Click on (Midnight) 12:00 AM in the drop down menu at the bottom of the Start Time column.

5. Use the up and down arrows at the bottom of the Units/Hr column to set the basal insulin delivery rate. The maximum rate you can set is the amount you have set in the Max Basal rate field.

| - | raises the units      |
|---|-----------------------|
|   | 1.00 lowers the units |

6. Click the ADD NEW button. This button will not be active until both time and units have been set.

Add New

#### Editing a pattern rate

 To change a rate start time, select a time from the drop down menu in the Start Time column. The Basal Rate # fields automatically adjust in order (earliest to latest) when you change a start time.

| Start Time          |   |
|---------------------|---|
| (Midnight) 12:00 AM | - |
| 6:00 AM             | - |
| 6:00 AM             |   |
| 6:30 AM             |   |
| 7:00 AM             |   |
| 7:30 AM             |   |
| 8:00 AM             |   |
| 8:30 AM             |   |
| 9:00 AM             |   |
| 9:30 AM             | - |

*Note:* The Midnight time for rate 1 cannot be changed.

2. You can change the delivery rate by using the up and down arrows in Unit/Hr field for the rate.

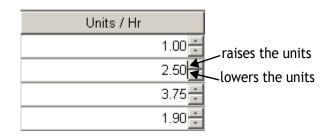

#### Deleting a pattern rate

 To delete a rate, first click on the number in the Basal Rate # column to highlight the entire row. (If you want to delete more than one, highlight multiple rows by using the Shift or Ctrl keys on your computer.)

| Basal Rate # | Start Time          |   | End Time            | Units / Hr |
|--------------|---------------------|---|---------------------|------------|
| 1            | (Midnight) 12.08 AM | * | 6.00 AM             | 1.00       |
| 2            | 6.00 AM             |   | (Noon) 12.00 PM     | 2.50       |
| З            | (Noon) 12:00 PM     | * | 6:00 PM             | 3.75       |
| 4            | 6:00 PM             | - | (Midnight) 12:00 AM | 1.90       |

2. Then, click the DELETE SELECTED button.

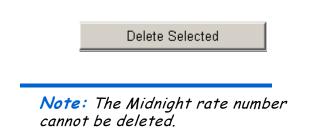

# Viewing or modifying bolus settings

The Bolus page displays when you click on the Bolus page tab or select View>Bolus from the menu bar.

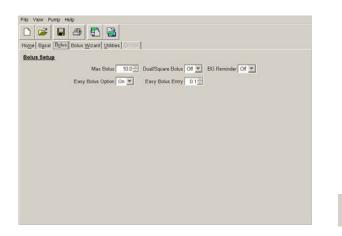

This page allows you to view the bolus insulin pump settings for the current file. If you just completed a reading, these are the current bolus settings stored in your pump.

- 1. To change the settings for this page, do one or more of the following:
  - Max Bolus: use the up and down arrows next to this field to set the Max Bolus. This is the most the pump will bolus at one time.

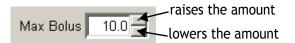

 Easy Bolus Option: use the drop down menu next to this field to select Off or On. This sets whether to activate the Easy Bolus option on your pump.

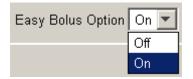

Easy Bolus Entry: use the up and down arrows next to this field to select the Easy Bolus amount. This is the normal bolus delivery you receive each time you press the Easy Bolus option on your pump.

Easy Bolus Entry 0.1 lowers the amount

**Note:** If Easy Bolus is set higher than the Max Bolus, a reminder displays each time you select the field. It reminds you that the pump cannot deliver more than the Max Bolus amount. But, when the field is not selected, the Easy Bolus amount still displays—even if it goes over the max.

 Dual/Square Bolus: use the drop down menu next to this field to set Dual/Square Bolus On or Off.

> Dual/Square Bolus is a normal bolus that is delivered immediately, followed by a square wave bolus delivery.

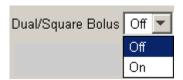

 BG Reminder: use the drop down menu next to the field to set BG Reminder On or Off. If On, you will get a reminder to check your blood glucose after a bolus.

| BG Reminder | Off 💌 |
|-------------|-------|
|             | Off   |
|             | On    |

#### Viewing or modifying Bolus Wizard settings

Set up the Bolus Wizard feature to allow your pump to calculate an estimated bolus insulin delivery. It supports food intake or corrects high blood glucose, based on your inputs into the Bolus Wizard fields.

WARNING: It is recommended that you only use the Bolus Wizard feature with the advice of your healthcare professional.

 The Bolus Wizard page displays when you click the Bolus Wizard page tab or select View>Bolus Wizard from the menu bar:

| tome Basal Bolus Wize           |                                |                    |                  |
|---------------------------------|--------------------------------|--------------------|------------------|
|                                 | uall Opernes   Zeusor          |                    |                  |
| Bolus Wizard Setup              |                                |                    |                  |
| Bolus Wizard Off 💌              | Carb Units - 🗾 B               | G Units - X Active | Insulin Time 🥌 💌 |
| Carte Ratio Jinuarin Benedinity | 30:Target                      |                    |                  |
|                                 | Carbohydr                      | ate Ratio          |                  |
|                                 | Bolos Wizard uses these values |                    |                  |
|                                 |                                |                    | 1                |
| Ratio #                         | Start Time                     | End Time           | 21 1             |
| Ratio #                         | Start Time                     | End Time           |                  |
| Ratio #                         | Start Time                     | End Time           |                  |
| Ratio #                         | Start Time                     | End Time           |                  |
| Ratio #                         | Start Time                     | End Time           |                  |
| Ratio #                         | Start Time                     | End Time           |                  |
| Ratio #                         | Start Time                     | End Time           | 1                |
| Ratio #                         | Start Time                     | End Time           |                  |
| Ratio #                         | Start Time                     | End Time           |                  |
| Ratio #                         | Start Time                     | End Time           |                  |

2. This page allows you to view the Bolus Wizard pump settings for the current file. If you just completed a reading, these are the current Bolus Wizard settings stored in your pump.

- 3. To change the settings for this page, do one or more of the following:
  - Bolus Wizard: The Bolus Wizard field must be set to On before any settings can be made. If you later set it to Off, the settings you have made are saved. These can then be changed if you reset the Bolus Wizard field to On.

Bolus Wizard On 🔻

ratio. This can be Grams or Exchanges. You must select either Grams or Exchanges in order to activate the Carb Ratios tab. Otherwise, you will not able to make Carb Ratios entries, and the Bolus Wizard feature will turn Off.

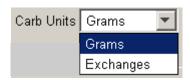

If you try to leave the Bolus Wizard page without completing the setup, ParadigmPAL warns you. It tells you that the Bolus Wizard feature will be turned Off if you do not complete the setup

(see the example message

below).

Off On

| Paradigr | nPAL 🔀                                                                                                    |
|----------|----------------------------------------------------------------------------------------------------|
|          | The Bolus Wizard setup is incomplete and Bolus<br>Wizard will not be activated because:                           |
|          | <ul> <li>There are no Insulin Sensitivity settings</li> <li>There are no Blood Glucose Target settings</li> </ul> |
|          | If you wish to use the Bolus Wizard, please correct these settings.                                               |
|          | OK                                                                                                    |

- Click OK. You can still choose to leave the Bolus Wizard page at this point (if you do not want to complete setup). But, the Bolus Wizard feature will be set to Off. The steps and sections that follow show you how to complete setup.
- Carb Units: click the drop down menu to set the type of units for the Bolus Wizard carbohydrate

**Note:** If you switch Carb Units, any settings you have currently on the Carb Ratios tab will be cleared.

BG Units: click the drop down menu to set the blood glucose measurement type-mg/dL or mmol/L. You must select either mg/dL or mmol/L in order to activate the Insulin Sensitivities and BG Targets tabs. Otherwise, you will not be able to make entries on these tabs, and the Bolus Wizard feature will turn Off.

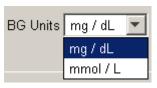

*Note:* If you switch BG Units, settings you have currently on the Insulin Sensitivities and BG Targets tabs are cleared.

 Active Insulin Time: (Does not apply to the 512/712 pumps) click the drop down menu to select the hours for your active insulin time setting. The number of hours should be determined for you by your healthcare professional.

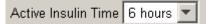

 Make at least one entry for each of the three tabs described below—Carb Ratio, Insulin Sensitivity, and BG Target. Otherwise, the Bolus Wizard feature will be turned Off. You can make as many as eight entries on each tab.

#### Carb Ratio tab

1. To make sure you are on the following Carbohydrate Ratio page, click on the Carb Ratio tab:

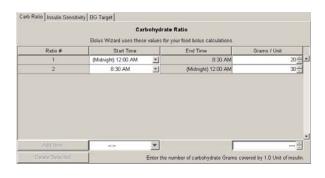

Note: If you are using Exchanges, carb ratio is the insulin units needed to cover one (1.0) carb exchange. If you are using Grams, carb ratio is the number of carb grams affected by one unit of insulin.

#### Adding a new carb ratio entry

| Step 1: | Select start time (at bottom of column)              |
|---------|------------------------------------------------------|
| Step 2: | Select carb ratio<br>amount (at bottom of<br>column) |
| Step 3: | Click ADD NEW button                                 |

- The first carb ratio must start at 12:00 am (Midnight). This start time cannot be changed, and units must be set for it.
- 2. Use the up and down arrows next to the units field for the Midnight carb ratio. Set the grams or exchanges amount.
- 3. To add more ratios, click the drop down menu in the field at the bottom of the Start Time column.
- Select the start time you want for the new carb ratio. (The end times will automatically be set to the start time of the next ratio.)

| :                                                    | • |
|------------------------------------------------------|---|
| :                                                    |   |
| (Midnight) 12:00 AM                                  |   |
| 12:30 AM                                             |   |
| 1:00 AM                                              |   |
| 1:30 AM                                              |   |
| 2:00 AM                                              |   |
| 2:30 AM                                              |   |
| 3:00 AM                                              | - |
| 12:30 AM<br>1:00 AM<br>1:30 AM<br>2:00 AM<br>2:30 AM |   |

 Use the up and down arrows at the bottom of the Grams/Unit or Units/ Exchanges column. Set the amount for the new ratio. You will not be allowed to go above or below certain limits.

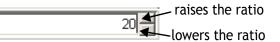

6. Click the ADD NEW button. This button will not be active until both ratio time and amount have been set.

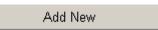

#### Editing a carb ratio entry

 You can change the start time for a ratio. Use the drop down menu in the Start Time column for that ratio to select a different time. The Ratio # fields automatically adjust their order (earliest to latest) when you change a start time.

| Start Time          |   |
|---------------------|---|
| (Midnight) 12:00 AM | • |
| 6:00 AM             | - |
| 6:00 AM             |   |
| 6:30 AM             |   |
| 7:00 AM             |   |
| 7:30 AM             |   |
| 8:00 AM             |   |
| 8:30 AM             |   |
| 9:00 AM             |   |
| 9:30 AM             | - |

## *Note:* The Midnight Start Time cannot be changed.

2. You can also change a ratio amount. Edit it by using the up and down arrows in the Grams/Unit or Units/ Exchanges field for that ratio. You will not be allowed to go above or below certain limits.

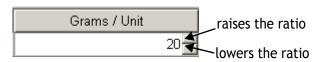

#### Deleting a carb ratio entry

 To delete a carb ratio entry, first click in the Ratio # column to highlight the entire ratio row. (To delete more than one ratio at a time, highlight multiple rows by using the PC Shift or Ctrl keys.)

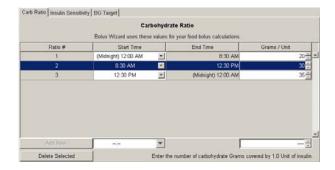

2. Then click the DELETE SELECTED button.

Delete Selected

*Note:* The Midnight rate number cannot be deleted.

#### Insulin Sensitivity tab

 To make sure you are on the Insulin Sensitivity page, click the Insulin Sensitivity tab:

|               | In                        | sulin Sensi   | tivity                           |                  |
|---------------|---------------------------|---------------|----------------------------------|------------------|
|               | Bolus Wizard uses these v | alues for you | r correction bolus calculations. |                  |
| Sensitivity # | Start Time                |               | End Time                         | mg / dL per Unit |
|               | (Midnight) 12:00 AM       |               | 8.00 AM                          | 50               |
| 2             | 8.00 AM                   | *             | (Midnight) 12:00 AM              | 60               |
|               |                           |               |                                  |                  |
|               |                           |               |                                  |                  |
| Add New       | - ete                     | *             | Γ                                |                  |

Note: Your insulin sensitivity value is the amount your blood glucose level is reduced by one unit of insulin. This value is used to figure how much insulin you need to correct your blood glucose. This amount varies throughout the day, so your healthcare professional may have you set more than one entry.

#### Adding a new insulin sensitivity entry

#### Quick overview

| Step 1: | Select start time (at bottom of column)               |
|---------|-------------------------------------------------------|
| Step 2: | Select sensitivity<br>amount (at bottom of<br>column) |
| Step 3: | Click ADD NEW button                                  |

1. The first insulin sensitivity entry starts at 12:00 am (Midnight). This

start time cannot be changed, and units must be set for it.

- 2. Use the up and down arrows next to the units field for the Midnight sensitivity entry to set the amount.
- You can add more sensitivity entries. First click the drop down menu next to the field at the bottom of the Start Time column.
- 4. Select the start time you want for the new sensitivity entry. (The end time is automatically set to the start time of the next entry.)

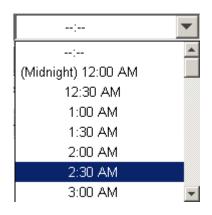

5. Use the up and down arrows at the bottom of the units column to set the sensitivity amount for the new time period. You will not be allowed to go above or below certain limits.

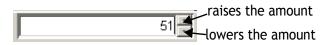

6. Click the ADD NEW button. This button will not be activated until both time and unit amounts have been set.

#### Editing an insulin sensitivity entry

Add New

 You can change the start time for a sensitivity entry. Use the drop down menu in the Start Time column to select a different time. The Sensitivity # fields automatically adjust their order (earliest to latest) when you change a start time.

| Start Time          |   |
|---------------------|---|
| (Midnight) 12:00 AM | • |
| 6:00 AM             | • |
| 6:00 AM             |   |
| 6:30 AM             |   |
| 7:00 AM             |   |
| 7:30 AM             |   |
| 8:00 AM             |   |
| 8:30 AM             |   |
| 9:00 AM             |   |
| 9:30 AM             | - |

*Note:* The Midnight time cannot be changed.

 You can also change the unit amount for a sensitivity entry. Use the up and down arrows in the units field for that entry to select a higher or lower amount. You will not be allowed to go above or below certain limits.

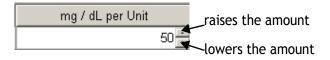

#### Deleting an insulin sensitivity entry

 To delete a sensitivity entry, first click in the Sensitivity # column for the entry to highlight the entire row. (To delete more than one, highlight multiple rows by using the PC Shift or Ctrl keys.)

|               |                                          | sulin Sensi   |                     |                  |   |
|---------------|------------------------------------------|---------------|---------------------|------------------|---|
| Sensitivity # | Bolus Wizard uses these vi<br>Start Time | alues for you | End Time            | mg / dL per Unit | T |
| 1             | (Midnight) 12:00 AM                      | *             | 8:00 AM             |                  |   |
| 2             | 8.00 AM                                  |               | 6:00 PM             | 50-<br>60-       |   |
| 3             | 6:00 PM                                  |               | (Midnight) 12:00 AM | 55               |   |
|               |                                          |               |                     |                  |   |
|               |                                          |               |                     |                  |   |
| Add New       | -                                        |               |                     |                  |   |

2. Then click on the DELETE SELECTED button.

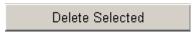

*Note:* The Midnight entry cannot be deleted.

#### BG Target tab

 Make sure you are on one of the following Blood Glucose Target pages (depending on which pump you have). If needed, click the BG Target tab:

| Bolus Wizard Or            |                            |                       |                           |               |
|----------------------------|----------------------------|-----------------------|---------------------------|---------------|
|                            | n 💌 Carb Units Grams       | BG Units mg           | g / dL 💌 Active Insulin T | ime 🔤 💌       |
| arb Ratio   Insulin Sensit | tivity BG Target           |                       |                           |               |
|                            | Bloo                       | d Glucose Targe       | t                         |               |
|                            | Bolus Wizard uses these va | lues for your correct | tion bolus calculations.  |               |
| BG Target #                | Start Time                 | End Time              | Lower mg / dL             | Upper mg / dL |
|                            | . June 1999                |                       |                           |               |
|                            |                            |                       | j                         |               |
| Add New                    | (Midnight) 12:00 AM        |                       | Lower mg / dL             | 72            |

BG Target tab if you have a 515/715 or 522/ 722 pump

|                                 |                                | rams 💌 BG Units mg / dl            | · •     |
|---------------------------------|--------------------------------|------------------------------------|---------|
| arb Ratio Insulin Sensitivity B | G Target                       |                                    |         |
|                                 | Blood Gluc                     | ose Target                         |         |
| Bolu                            | s Wizard uses these values for | your correction bolus calculations | 3       |
| BG Target #                     | Start Time                     | End Time                           | mg / dL |
|                                 |                                |                                    |         |
|                                 |                                |                                    |         |
|                                 |                                |                                    |         |
|                                 |                                |                                    |         |
|                                 |                                |                                    |         |
|                                 |                                |                                    |         |
|                                 |                                |                                    |         |
|                                 |                                |                                    |         |
|                                 |                                |                                    |         |
|                                 |                                |                                    |         |
|                                 |                                |                                    |         |
|                                 |                                |                                    |         |
| r                               |                                |                                    |         |
| Add New                         | eje 💌                          |                                    |         |

BG Target tab if you have a 512/712 pump

**Note**: A BG target is the blood glucose value you ideally want to get when you measure your BG. (It is upper and lower target ranges if you are using a 515/715 or 522/722 pump). These targets are given to you by your healthcare professional. It is not unusual to have only one BG target (or range).

#### Adding a new BG target entry

|         | Quick Overvi                                                  | ew                                                    |
|---------|---------------------------------------------------------------|-------------------------------------------------------|
|         | 515/715<br>522/722                                            | 512/712                                               |
| Step 1: | Select start time<br>(at bottom of Time<br>column)            | Select start<br>time (at<br>bottom of<br>Time column) |
| Step 2: | Select Lower<br>target range<br>amount (at bottom<br>of page) | Select target<br>amount (at<br>bottom of<br>page)     |
| Step 3: | Select Upper<br>target range<br>amount (at bottom<br>of page) | Click ADD<br>NEW button                               |
| Step 4: | Click ADD NEW<br>button                                       |                                                       |

- The first BG target entry must start at 12:00 am (Midnight). This start time cannot be changed, and units must be set for it.
  - 2. Use the up and down arrows next to the units field for the Midnight entry to set the amount.
  - 3. You can add more BG target entries. First click the drop down menu next to the field at the bottom of the Start Time column.
  - 4. Select the start time you want for the new BG target entry. (The end

time will automatically be set to the start time of the next entry.)

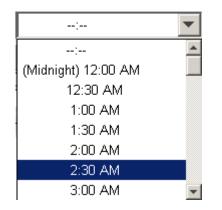

5. Set the BG target amounts for the new time period. Use the arrows in the units fields at the bottom of the page (Lower and Upper for 515/715 or 522/722). You will not be allowed to go above or below certain limits.

|               | raises the amount |
|---------------|-------------------|
| Lower mg / dL |                   |

6. Click the ADD NEW button. This button will not be activated until time and unit amounts have been set.

Add New

#### Editing a BG target entry

 You can change the start time for a BG target entry. Use the drop down menu in the Start Time column to select a different time. The BG Target # fields automatically adjust their order (earliest to latest) when you change a start time.

| Start Time          |   |
|---------------------|---|
| (Midnight) 12:00 AM | • |
| 6:00 AM             | • |
| 6:00 AM             |   |
| 6:30 AM             |   |
| 7:00 AM             |   |
| 7:30 AM             |   |
| 8:00 AM             |   |
| 8:30 AM             |   |
| 9:00 AM             |   |
| 9:30 AM             | - |

## *Note:* The Midnight start time cannot be changed.

2. You can also change the amount for a BG target entry. Use the arrows in the units field (Lower or Upper for the 515/715 or 522/722) for that entry. You will not be allowed to go above or below certain limits.

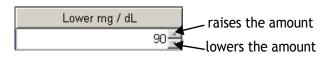

#### Deleting a BG target entry

 To delete a BG target entry, first click on that target's number in the BG Target # column. This highlights the entire row. (To delete more than one entry, highlight multiple rows by using the PC Shift or Ctrl keys.)

|             |                      | Blood Glucose Target<br>se values for your correctio | n holus calculations |               |
|-------------|----------------------|------------------------------------------------------|----------------------|---------------|
| BG Target # | Start Time           | End Time                                             | Lower mg / dL        | Upper mg / dL |
| 1           | (Midnight) 12.00 A • | 6.30 AM                                              | 96 🛫                 | 130           |
| 2           | 6:30 AM 💌            | 6:00 PM                                              | 92 🗧                 | 140           |
| 3           | 6:00 PM 💌            | (Midnight) 12:00 AM                                  | 100 🕂                | 13            |
|             |                      |                                                      |                      |               |
|             |                      |                                                      |                      |               |
| Add New     |                      | Y                                                    | Lower mg / dL        |               |

2. Then click on the DELETE SELECTED button.

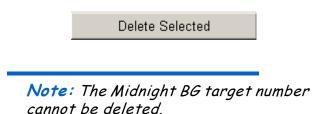

# Viewing or modifying utilities settings

 One of the following Utilities pages displays when you click on the Utilities tab or select View>Utilities from the menu bar. It depends on your pump model.

| 🗅 🎽 🖶 🖶 🗳                                                                                                    | <b>a</b>                                          |                   |                       |
|----------------------------------------------------------------------------------------------------|---------------------------------------------------|-------------------|-----------------------|
| Home   Basal   Bolus   Bolus Wizard 🛄                                                                            | tilities Sensor                                   |                   |                       |
| Utilities Setup                                                                                                  |                                                   |                   |                       |
| Time Display                                                                                                    | 2 hour 🔻 Alert Typ                                | e Beep Medium 👻 🖡 | Ceypad Lockout Off *  |
|                                                                                                    |                                                   |                   |                       |
| Low Reservoir Warning Type                                                                                       | nsulin Units 💌 Bloc                               | k Off 💌           | Auto Off Off          |
| Low Reservoir Warning Amt. 2                                                                                     | nu •                                              |                   |                       |
| and construction transmittered in                                                                                |                                                   |                   |                       |
| and the second second second second second second second second second second second second second second second |                                                   |                   |                       |
| Alarm Clock   Meter Options   Remote                                                                             | Options                                           |                   |                       |
| Alarm Clock   Meter Options   Remote                                                                             | Options   Alarm Clo                               | ck Setup          |                       |
| Alarm Clock   Meter Options   Remote                                                                             |                                                   | ck Setup<br>Time  | Enter daily reminders |
|                                                                                                    | Alarm Clo                                         | NOBARS.           | to check your blood   |
|                                                                                                    | Alarm Clo                                         | Time              | to check your blood   |
|                                                                                                    | Alarm Clo<br>#<br>1<br>2<br>3                     | Time              | to check your blood   |
|                                                                                                    | Alarm Clo<br>#<br>1<br>2<br>3<br>8                | Time              | to check your blood   |
|                                                                                                    | Alarm Clo<br>#<br>1<br>2<br>3<br>4<br>5           | Time              |                       |
|                                                                                                    | Alarm Clo<br>#<br>1<br>2<br>3<br>8                | Time              | to check your blood   |
|                                                                                                    | Alarm Clo<br>#<br>1<br>2<br>3<br>4<br>5<br>6<br>7 | Time              | to check your blood   |
|                                                                                                    | Alarm Clo<br>#<br>1<br>2<br>3<br>4<br>5           | Time              | to check your blood   |

Utilities page for 515/715 or 522/722 pumps

| Home   Basal   Bolus   Bolus Wizard   U | ilities Hernor                     |                                    |
|-----------------------------------------|------------------------------------|------------------------------------|
| Utilities Setup                         |                                    |                                    |
| Time Display                            | 12 hour 💌 Alert Type Beep Medium 💌 | Insulin Type Fast Acting           |
| Low Reservoir Warning Type              | Insulin Units 💌 Block Off 💌        | Auto Off Off                       |
| Low Reservoir Warning Amt               | 20 U 🔻                             |                                    |
| Alarm Clock Meter Options Remote        | Options                            |                                    |
|                                         | Remote Option Setup                |                                    |
| Remote Option Off                       | Remote ID 1                        | Enter a 6-digit seria              |
|                                         | Remote ID 2                        | number to link a<br>Remote Control |
|                                         | Remote ID 3                        | to your pump.                      |
|                                         |                                    |                                    |
|                                         |                                    |                                    |
|                                         |                                    |                                    |

Utilities page for 512/712 pumps

This page allows you to view various utilities pump settings for this file. If you just completed a reading, these are the current utilities settings stored in your pump.

- 2. To change the settings for this page, do one or more of the following:
  - Time Display: Click the drop down menu next to this field to set the time display format for your pump. This also determines whether ParadigmPAL time fields display in a 12-hour or 24-hour format.

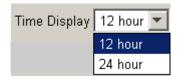

Low Reservoir Warning Type: Click the drop down menu to select Time or Insulin Units for the low reservoir warning type. When you select a value, the next field, Low Reservoir Warning Amt, changes to the corresponding default (8:00 for hours and 20 for units).

| Low Reservoir Warning Type | Insulin Units 💌 |
|----------------------------|-----------------|
|                            | Insulin Units   |
|                            | Time            |

 Low Reservoir Warning Amt: Click the drop down menu to select the amount of time or number of units that triggers a low reservoir alert.

| Low Reservoir Warning Amt. | 20 U 💌       |
|----------------------------|--------------|
|                            | 20 U 🔺       |
|                            | 21 U         |
|                            | 22 U         |
|                            | 22 U<br>23 U |
|                            | 24 U         |

 Alert Type: Click the drop down menu to select the type of alert sound you want the pump to make.

*Note:* If the next setting, Block, is set to On, Alert Type cannot be set to Vibrate.

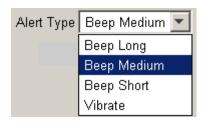

 Block: Click the drop down menu to select whether you want block to be set to On or Off. If set to On, this limits direct pump programming to suspend, block and selftest.

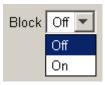

Keypad Lockout: (Does not apply to the 512/712 pumps.) Click the drop down menu to select whether you want Lock Keypad to be set to On or Off. If set to On, the pump will only respond to button presses to view pump status or unlock the keypad.

| Keypad Lockout | Off 💌 |
|----------------|-------|
|                | Off   |
|                | On    |

 Insulin Type: (Applies only to 512/712 pumps.) Take the following steps if you want to change the setting for the type of insulin your pump is delivering:

WARNING: Do not change your insulin type unless your healthcare professional has instructed you to do so.

Make sure you select the correct insulin type. Correct insulin type is essential for use of the Bolus Wizard.

1. Click the button for this field.

| Insulin Type | Fast Acting |
|--------------|-------------|
|--------------|-------------|

The following pop-up window displays:

| Insulin T                                                                                | ype 🔀                                                      |  |  |
|------------------------------------------------------------------------------------------|------------------------------------------------------------|--|--|
| Changing insulin type should be performed only at the d of your healthcare professional. |                                                            |  |  |
|                                                                                          | The current value is: Fast Acting<br>Select the new value: |  |  |
|                                                                                          | Fast Acting                                                |  |  |
|                                                                                          | OK Cancel                                                  |  |  |

 Click the drop down menu next to the "Select the new value" field to select another insulin type. Then click the OK button. The following pop-up window displays, asking you to confirm your new selection.

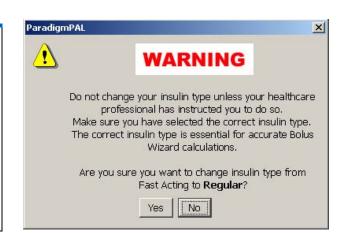

3. If you are sure you want to change your insulin type, click the YES button. The Insulin Type field will now show your new setting. If you have changed your mind, click the NO button and the setting in the Insulin Type will remain unchanged. Auto Off: Click the drop down menu to bring up your selections for the Auto Off setting. The default is Off (the same as 0). This is a setting on your pump that stops insulin delivery after the specified period of time (1-24 hours). The pump only stops insulin delivery if it detects that no buttons have been pressed during the specified time period.

| Auto Off | Off     | • |
|----------|---------|---|
|          | Off     |   |
|          | 1 hour  |   |
|          | 2 hours |   |
|          | 3 hours |   |
|          | 4 hours |   |
|          | 5 hours |   |
|          | 6 hours |   |
|          | 7 hours | - |

#### Alarm Clock tab

- Make sure the Alarm Clock tab is displayed. If needed, click the Alarm Clock tab to display its options.
- Alarm Option: Click the drop down menu to select whether you want to use the Alarm Clock feature. The default for the pump is Off. Alarm clock allows you to set daily reminders for various events. See your pump user guide for details. If you set this to Off but already have Alarm Clock Setup entries, that alarm information is retained. However, you cannot change or

use the alarms until you turn the Alarm Option back to On.

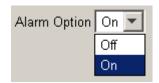

 Alarm Clock Setup: This field is where you enter the time you want each alarm to go off. Type the time in the Time field for each alarm and press ENTER or TAB on the keyboard. The time can range from 00:00 (or 12:00 AM) to 23:59 (or 11:59 PM). Time is shown in the format you set in the Time Display field.

| Alarm Clock Setup |          |  |  |
|-------------------|----------|--|--|
| #                 | Time     |  |  |
| 1                 | 8:00 AM  |  |  |
| 2                 | 12:00 PM |  |  |
| 3                 | 6:00 PM  |  |  |
| 4                 | :        |  |  |
| 5                 | :        |  |  |
| 6                 | :        |  |  |
| 7                 | :        |  |  |
| 8                 | :        |  |  |
|                   |          |  |  |
| Delete Selected   |          |  |  |

• To remove an alarm, click in the field for that alarm to highlight it. Then, click the DELETE SELECTED button. The following warning pop-up message displays:

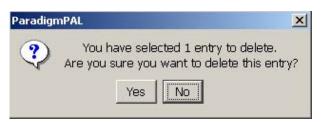

• If you click the YES button, that alarm is deleted. All alarms below it shift up.

#### Meter Options tab

- Click on the Meter Options tab.
- Meter Option: Click the drop down menu next to select if you are using a Paradigm Link meter(s). If it is set to On, the other Meter Option fields can be edited. When it is set to Off, fields can be viewed, but not edited.

| On 💌 |
|------|
| Off  |
| On   |
|      |

 Meter Option Setup: Type the 6-digit serial number(s) of your Paradigm Link meters in one of the three Meter ID fields. You can set up communications with as many as three Paradigm Link meters.

| Meter Option Setup |  |  |
|--------------------|--|--|
| Meter ID 1 000121  |  |  |
| Meter ID 2 000323  |  |  |
| Meter ID 3         |  |  |

• To remove a meter, delete the 6-digit serial number from the Meter ID field.

#### **Remote Options tab**

- Click on the Remote Options tab.
- Remote Option: Click the drop down menu to select if you are using a remote control(s). If set to On, the other Remote Options fields can be edited. When set to Off, the fields can be viewed, but not edited.

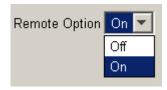

 Remote Option Setup: Type in the 6-digit serial number(s) of the remote controls in one of the three Remote ID fields. You can set up communications with as many as three remote controls.

| Remote Option Setup |  |  |
|---------------------|--|--|
| Remote ID 1 123456  |  |  |
| Remote ID 2 223344  |  |  |
| Remote ID 3         |  |  |

• To remove a remote, delete the 6-digit serial number from the Remote ID field.

# Viewing or modifying sensor settings (522/722 pump only)

 The following Sensor Setup page is only available to 522/722 pump users. It displays when you click on the Sensor tab or select View>Sensor from the menu bar:

| <i></i>       | 3        | 🔁 🔛                 |                            |           |               |
|---------------|----------|---------------------|----------------------------|-----------|---------------|
| e Basal Bolus | Bolus W  | izard Utilities Ser | nsor                       |           |               |
| nsor Setup    |          |                     |                            |           |               |
|               | IF Use 1 | Sensor              |                            |           |               |
|               | 1000000  | Transmitter         | 0                          |           |               |
|               |          | BG Units            | mg / dL 👻                  |           |               |
|               |          |                     |                            | BC Malaza | Snooze / Time |
|               |          | Alarms              | ☐ Set High Glucose Alarm   | 200       | 50002e7101e   |
|               |          |                     | F Set Low Glucose Alarm    | 50-       | 20 ==         |
|               |          |                     | Missed Data Time           |           | 30 🕀          |
|               |          |                     | Alarm Snooze               |           | 30进           |
|               |          | Calibration         | F Set Calibration Reminder |           | 60 =          |
|               |          | Cambration          | Set Calibration Reminder   |           | 1 00 2        |
|               |          |                     |                            |           |               |
|               |          |                     |                            |           |               |
|               |          |                     |                            |           |               |
|               |          |                     |                            |           |               |

This page shows the sensor settings for this file. If you just completed a reading, these are the current sensor settings stored in your pump.

- 2. If you want to change these settings, do one or more of the following:
  - Use Sensor: Click the box to place a check mark in it or to remove a check mark. A check mark means you are using the pump's sensor features. No check mark means you are not using the pump sensor features.

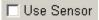

 Transmitter ID: Type the seven-digit serial number of your transmitter to allow communication between your sensor and pump. This ID number is found on the back of the transmitter.

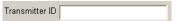

 BG Units: Use the drop-down menu to select either mg/dL or mmol/L. This sets the units in which your blood glucose readings will be displayed. This cannot be set from the Sensor menu if these units have already been set through the Bolus Wizard feature.

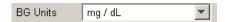

- Alarms: These fields determine the settings for your sensor alarms. They can be set as follows:
  - High Glucose Alarm: To set this alarm, make sure there is a check mark in the box next to Set High Glucose Alarm.

🔽 Set High Glucose Alarm

Use the arrows next to the BG Value field to set the high BG reading that will trigger this alarm.

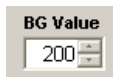

Use the arrows next to the Snooze/Time field to set the time between High Glucose alarms. The default is to alarm every five minutes until glucose is lowered. You can set it to so there is more time between alarms.

| Snooze | /Ti | me |
|--------|-----|----|
|        | 60  | *  |

• Low Glucose Alarm: To set this alarm, make sure there is a check mark in the box next to Set Low Glucose Alarm.

Set Low Glucose Alarm

Use the arrows next to the BG Value field to set the low BG reading that will trigger this alarm.

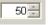

Use the arrows next to the Snooze/Time field to set the time between Low Glucose alarms. The default is to alarm every five minutes until glucose is raised. You can set it to so there is more time between alarms.

| 20 🗧 |
|------|
|------|

 Missed Data Time: The amount of time the pump waits before alerting you that it is not receiving data from the transmitter.

Use the arrows in the Snooze/ Time field to set this alarm.

| 30 - |
|------|
|------|

 Alarm Snooze: The time interval between Meter BG Now alarms. The default is for alarms to go off every five minutes until you enter a meter BG. Use the arrows in the Snooze/ Time field to increase the amount of time between alarms.

| 30 🗧 |
|------|
|------|

- Calibration: These fields determine the settings if you choose to be reminded to enter a meter BG for calibration. The pump alarms to remind you to do this 12 hours after your last entered meter BG. But, you can set up a reminder for sooner than that.
  - Calibration Reminder: To use this setting, you need to make sure there is a check mark in the Set Calibration Reminder box.

Set Calibration Reminder

Use the arrows in the Snooze/ Time field to set a reminder. Set this to the number of hours before the 12 hour alarm that you want a reminder. If you set it to four hours before, a reminder goes off eight hours after your last entered meter BG.

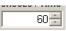

## After modifying a pump settings file

If you made changes to your pump settings files, here are a few things you may want to do now:

- Save your changes—see "Saving a pump settings file" on page 18
- Print the pump settings—see "Printing a pump settings file" on page 19
- Write your new pump settings to your pump—see "Sending settings to your pump" on page 43

WARNING: Do not change your pump settings without consulting your healthcare professional.

## Chapter 6: Sending settings to your pump

## Before sending pump settings to your pump

**WARNING:** Always consult your healthcare professional before changing your pump settings.

- Complete or cancel any bolus or temporary basal rate in progress before sending pump settings to your pump.
- Be sure the pump's STATUS screen shows Battery:Normal.
- Clear any pump alarms.
- Make sure your pump is set up to communicate with the PC. (See your ParadigmPAL Installation Guide for instructions.)

## Write Pump Settings menu buttons

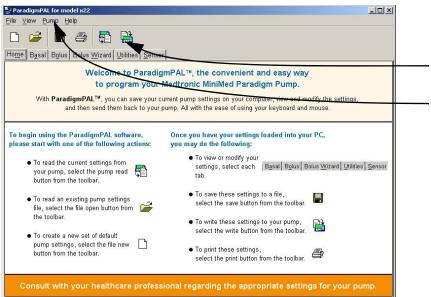

Click on the Write Pump Settings button on the tool bar or select Pump>Write Settings from the menu bar. This opens the ParadigmPAL Write Pump Settings screens that will guide you though the process.

Write options are not active until you have read pump settings to the PC. Or you can select a pump model through the File > New menu to activate these options.

## Have all the settings been sent to my pump?

The ParadigmPAL software does a safety check during the process of sending settings to your pump. It checks the pump to make sure each setting from your ParadigmPAL pump settings file is being written to your pump. When the software is done checking and is sure the setting was written, a message is sent to the pump. If the pump does not get the message, a reset alarm occurs. See "About reset alarm safety checks" on page 48 for specific information about any reset alarm message you might receive.

Caution: In case of a reset, it is important to save a copy of your pump settings in a file on the PC before you write them to your pump.

## Sending pump settings to your pump

1. Click Write Pump Settings on the tool bar, or select Pump>Write Settings from the menu bar. The following Write Pump Settings window displays:

| ParadigmPAL Write Pump | Settings                                                                                                    |
|------------------------|----------------------------------------------------------------------------------------------------|
| Check Pump Status      |                                                                                                    |
|                        | <ul> <li>Complete or cancel any bolus in progress</li> <li>Cancel any Temp Basal in progress</li> <li>Make sure the pump status screen shows<br/>"Battery: Normal"</li> <li>Clear any pump error or alarm condition</li> </ul> |
|                        | < Back Next > Finish Cancel                                                                                                    |

- Follow the steps on the window, and when you are ready for the next window, click the NEXT > button. Keep following the steps on each window, making sure to click NEXT > when you are ready to move on.
- 3. When you get to the Verify Connections window, make sure you have set up your pump to communicate with the PC. (If need be, see your ParadigmPAL Installation Guide for instructions.) When you are sure everything is set up properly, click the FINISH button to display the following progress window:

| ParadigmPAL W | rite Pump Settings: Retrieving                        | Settings      | ×      |
|---------------|-------------------------------------------------------|---------------|--------|
| Looking for F | ump #085468                                           |               |        |
| •             | ParadigmPAL is waiting f<br>Please<br>This may take u | wait.         | ond.   |
|               | Read P                                                | rogress       |        |
|               | < <u>B</u> ack                                        | Next > Einish | Cancel |

4. This window shows the progress of a reading of your current pump settings. The reading shows the pump settings in the file you are writing compared to the ones currently on your pump. The display changes to inform you of the reading progress. When the reading completes, the following window displays:

| erify Cha   | anges            |                                                                                  |               |
|-------------|------------------|----------------------------------------------------------------------------------|---------------|
| <u>_</u> Pr | your current pur | e summary of changes be<br>np settings and the new F<br>these changes to your pu | PAL settings. |
|             | Setting          | Pump                                                                             | PAL           |
| Ale         | rt Type          | Beep Short                                                                       | Beep Medium   |
| Aut         | to Off           | 24 hours                                                                         | 8 hours       |
| Act         | tive Pattern     | Standard Pattern                                                                 | Pattern A     |
| Pat         | tern A           | Different                                                                        | Different     |
| Pat         | tern B           | Different                                                                        | Different     |
| Sta         | indard Pattern   | Different                                                                        | Different     |
| Ala         | rm Clock         | Different                                                                        | Different     |
| BG          | Reminder         | Off                                                                              | On            |
| PC          | Target           | Different                                                                        | Different     |
| 00          |                  |                                                                                  | D:07 A        |

5. This window shows you the changes you are about to make to your

pump settings. Review the changes, and if you decide not to write the new settings to your pump, click CANCEL. If you are ready to proceed with writing to the pump, click CONTINUE to display the following progress window.

*Note:* You cannot cancel once ParadigmPAL begins writing settings to your pump. So, be sure the new settings are correct before you click CONTINUE.

| ParadigmPAL Write | Pump Settings: Writing | Settings                                               |        | ×              |
|-------------------|------------------------|--------------------------------------------------------|--------|----------------|
| Looking for Pum   | p #085468              |                                                        | 2-5    |                |
|                   |                        | ng for your pum<br><b>ase wait.</b><br>e up to 20 sect | •      |                |
|                   | Writ                   | e Progress                                             |        |                |
|                   | < <u>B</u> ack         | Next >                                                 | Einish | <u>C</u> ancel |

6. The window display changes to inform you of the writing steps in progress. When the writing completes with success, you receive the following message:

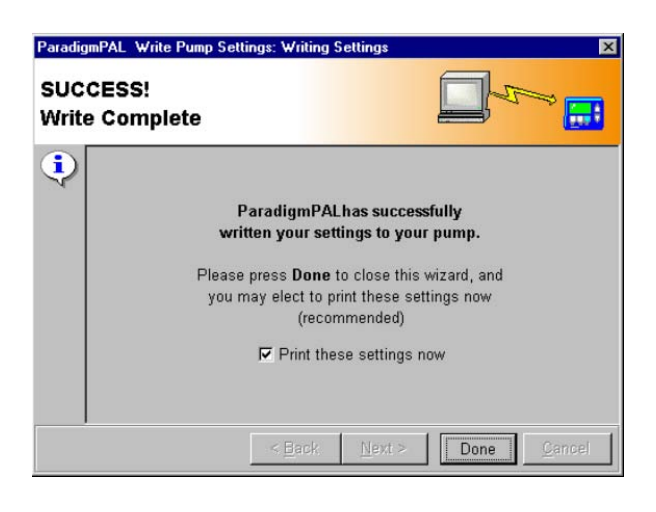

 To print out the settings you just wrote to your pump, click to put a check mark in the box next to "Print these settings now."

*Tip:Printing these settings is highly recommended.* 

When you have finished, click the DONE button to exit the write settings windows. The following pop-up message displays:

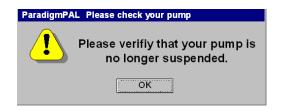

- 8. Make sure you take your pump out of SUSPEND mode, and click the OK button.
- 9. If the pump settings fail to be sent to your pump, a message like the following is displayed allowing you a few minutes to check pump status and then retry (see "About reset

alarm safety checks" on page 48 for information about why this message is displayed).

| ParadigmPAL Write Pump Settings: Writing Settings |                                                                                                    |  |
|---------------------------------------------------|----------------------------------------------------------------------------------------------------|--|
| Lost Pump Com                                     | nunications                                                                                                    |  |
| 8                                                 | Please check your pump battery status.<br>Reposition your pump and COMLINK<br>closer together.<br>Press <b>Retry</b> to continue. |  |
| Attention<br>Your pump will<br>reset to factory   | Press Cancel to quit.                                                                                                    |  |
| settings in less<br>than 3 minutes.               | Write Progress                                                                                                    |  |
|                                                   | < Back Next > Retry Cancel                                                                                                    |  |

- 10. It is likely the writing was interrupted due to radio frequency interference. This can be caused by having the ComLink or Paradigm link too close to your computer or other device that emits radio frequency waves. Maybe the pump was moved out of range of the ComLink or Paradigm Link, or there was a pump alarm. Some of the items you will want to check are as follows:
  - use the < BACK button and check that you have the right pump serial number, communication link, and connection type
  - make sure your connection to the PC and the communication device is secure and clear of any radio frequency interference
  - check to make sure your pump is located within six feet of the ComLink or Paradigm Link

- check your pump for any alarm displays, and clear any displayed alarms
- Cancel any bolus or temporary basal rate in progress on your pump

If you think you have fixed the problem within the time given on the error message, click RETRY. This will try writing pump settings again.

If you cannot fix the problem in the time the error message gives, your pump will be reset to factory defaults. (See "About reset alarm safety checks" on page 48 for information about why this alarm occurs.) Continue to work to fix the problem so you do not leave your pump in factory default settings mode. Factory default mode means you have lost all your personal pump settings, and that the pump is not delivering insulin. When you feel you have taken care of all issues with the pump and communications devices, start over with Step 1. (See "Sending pump settings to your pump" on page 44.)

**Note:** For further information about an error message see "Sending to pump errors" on page 49. If necessary, you can also contact the Product Help Line (see "Assistance" on page 1 for contact information).

Warning: If the pump reset alarm occurs, disconnect the pump from your infusion set prior to rewinding and priming the reservoir.

## Chapter 7: Troubleshooting

# Error messages and troubleshooting instructions

This chapter covers the software error messages you may encounter while using ParadigmPAL, and provides troubleshooting instructions for what may have gone wrong, and how best to avoid the error and complete the process.

#### About reset alarm safety checks

While writing settings to your pump, ParadigmPAL uses a reset alarm safety check to make sure your pump is not misprogrammed. This is only used during the writing process, and is turned off when ParadigmPAL is finished successfully writing settings to your pump.

The way it works is that with each write command ParadigmPAL sends to your pump, the alarm safety check goes back to "start" status. When the last setting is written to the pump, the alarm safety check is turned off. If the pump does not get a command at least once every couple of minutes, while the alarm safety check is on, the reset alarm triggers and prepares to reset the pump back to factory defaults within three minutes. This protects you from ending up with a partially programmed pump. If the reset alarm is triggered, ParadigmPAL displays a warning that your pump will be reset to factory defaults in less than three minutes.

If you receive the message that your pump will be reset to factory defaults,

check to make sure your pump serial number and link and connection information is correct, your communication between the pump and PC is correct, the pump's battery is not low (replace it if it is), or that there is not an alarm, bolus or temporary basal rate in progress Then, click RETRY. If this does not resolve the problem, see the next section, "Sending to pump errors" for error message resolution information, or contact the Product Help Line (see "Assistance" on page 1 for contact information).

### Sending to pump errors

The following table lists several possible errors that could occur while you are sending pump settings to your pump and their resolution.

| Error message                | Resolution                                                                                                    |
|------------------------------|----------------------------------------------------------------------------------------------------|
| Serial Com Port Not<br>Found | Make sure that the<br>communications port<br>you are attempting to<br>use is not in use by<br>another program.<br>Make sure the port is<br>enabled by your PC<br>system setup, or select<br>a different port. Retry<br>writing to the pump. |
| Link Device Not<br>Found     | Make sure the Paradigm<br>Link is turned Off.<br>Check the link cable<br>connection to the PC.<br>Remove and reattach<br>the BD meter cable to<br>the Paradigm Link.<br>Retry writing to the<br>pump.                                       |
| Unsupported Model            | Your pump model is not<br>supported by this<br>version of ParadigmPAL.                                                                                                    |
| Pump Alarm or Error          | Your pump has an active<br>alarm or error. Clear it<br>and retry writing to the<br>pump.                                                                                                    |

| Error message                     | Resolution                                                                                                    |
|-----------------------------------|----------------------------------------------------------------------------------------------------|
| Paradigm Pump Not<br>Found        | Make sure you have<br>entered the correct, 6-<br>digit pump serial<br>information. Check<br>your pump battery<br>status (replace if<br>necessary). Reposition<br>your pump and link<br>device closer together.<br>Verify that pump has no<br>alarms or errors, or no<br>Bolus or Temp Basal<br>deliveries in progress.<br>Retry writing to the<br>pump. |
| Lost Pump<br>Communications       | Check your pump<br>battery status (replace<br>if necessary).<br>Reposition your pump<br>and link device closer<br>together. Retry writing<br>to the pump                                                                                                    |
| Pump<br>Communications<br>Failure | Check your pump<br>battery status (replace<br>if necessary).<br>Reposition your pump<br>and link device closer<br>together. Retry writing<br>to the pump.                                                                                                    |
| User Cancelled                    | You selected the<br>CANCEL button during<br>the writing process. Try<br>writing to the pump<br>again, and do not press<br>the CANCEL button<br>unless you intend to<br>cancel the writing<br>process.                                                                                                    |
| Pump Couldn't be<br>Suspended     | Clear your pump of any<br>alarms or errors, and<br>cancel any Bolus or<br>Temp Basal in progress.<br>Retry writing to the<br>pump.                                                                                                    |

## Sending from pump errors

The following table lists several possible errors that could occur while you are sending settings from your pump to the PC and their resolution.

| Error message                | Resolution                                                                                                    |
|------------------------------|----------------------------------------------------------------------------------------------------|
| Serial Com Port Not<br>Found | Make sure that the<br>communications port<br>you are attempting to<br>use is not in use by<br>another program. Make<br>sure the port is enabled<br>by your PC system<br>setup, or select a<br>different port. Try<br>reading the pump<br>again. |
| Link Device Not Found        | Make sure the Paradigm<br>Link is turned Off.<br>Check the link cable<br>connection to the PC.<br>Remove and reattach<br>the BD meter cable to<br>the Paradigm Link. Try<br>reading the pump<br>again.                                          |
| Pump Alarm or Error          | Your pump has an active<br>alarm or error. Clear it,<br>and try reading the<br>pump again.                                                                                                    |
| Unsupported Model            | Your pump model is not<br>supported by this<br>version of ParadigmPAL.                                                                                                    |

| Error message                     | Resolution                                                                                                    |
|-----------------------------------|----------------------------------------------------------------------------------------------------|
| Paradigm Pump Not<br>Found        | Make sure you have<br>entered the correct, 6-<br>digit pump serial<br>number information.<br>Check your pump<br>battery status (replace<br>if necessary).<br>Reposition your pump<br>and link device closer<br>together. Verify that<br>pump has no alarms or<br>errors, or no Bolus or<br>Temp Basal deliveries in<br>progress. Try reading<br>the pump again. |
| Lost Pump<br>Communications       | Check your pump<br>battery status (replace<br>if necessary).<br>Reposition your pump<br>and link device closer<br>together. Try reading<br>the pump again.                                                                                                    |
| Pump<br>Communications<br>Failure | Check your pump<br>battery status (replace<br>if necessary).<br>Reposition your pump<br>and link device closer<br>together. Try reading<br>the pump again.                                                                                                    |
| User Cancelled                    | You selected the<br>CANCEL button during<br>the reading process. Try<br>reading the pump<br>again, and do not press<br>the CANCEL button<br>unless you intend to<br>cancel the reading<br>process.                                                                                                    |
| Pump Couldn't be<br>Suspended     | Clear your pump of any<br>alarms or errors, and<br>cancel any Bolus or<br>Temp Basal in progress.<br>Try reading the pump<br>again.                                                                                                    |

## Icon table

The icons and symbols on the packaging labels and the equipment are described in the following table:

| One Per Container/Package           | (1x)        |
|-------------------------------------|-------------|
| Attention: See Instructions for Use | $\triangle$ |
| CD enclosed                         | ۲           |
| Important documents enclosed        | i           |
| Catalogue number                    | REF         |

## Software license agreement

BY INSTALLING, COPYING OR OTHERWISE USING THIS SOFTWARE YOU ARE CONSENTING TO BE BOUND BY THIS AGREEMENT. IF YOU DO NOT AGREE TO ALL OF THE TERMS OF THIS AGREEMENT, PROMPTLY RETURN THE COMPLETE SOFTWARE PACKAGE AND THE ACCOMPANYING ITEMS (INCLUDING WRITTEN MATERIALS) TO THE PLACE YOU OBTAINED THEM.

- 1. Definitions:
  - "Medtronic MiniMed" means Medtronic MiniMed, Inc.
  - "Software" means the computer program contained in this package and all updates to the computer program. The term also includes all copies of any part of the computer program.
  - "Documentation" means the User Guide and any other printed materials accompanying the Software.
  - "Product" means the Software and Documentation.
- 2. Grant of License and Scope of Grant:

Medtronic MiniMed grants you a personal, nonexclusive license to:

- use the Software on a single computer;
- use the Software on a network, provided that each person accessing the Software through the network must have a separate copy of the Software licensed to that person;
- use the Software on a second computer so long as only one copy is used at a time;
- make one copy of the Software for archival purposes, or copy the Software onto the hard disk of your computer and retain the original for archival purposes.

Under the scope of this nonexclusive license, you may not:

- permit other individuals to use the Software except under the terms listed above;
- permit concurrent use of the Software, except under the terms listed above;
- modify, translate, reverse engineer, decompile, disassemble (except to the extent applicable laws specifically prohibit such restriction), or create derivative works based on the Software;
- copy the Software other than as specified above;
- sublicense, rent, lease, grant a security interest in, or otherwise transfer rights to the Software; or
- remove any proprietary notices or labels on the Software.

#### 3. Disclaimer of Warranties:

To the maximum extent permitted by applicable law, Medtronic MiniMed reserves all rights not expressly granted to vou. Medtronic MiniMed may cancel this License Agreement if you do not abide by all of the terms and conditions of the License Agreement, in which case you must destroy all copies of the Product and its component parts. Any written or oral information or advice given by Medtronic MiniMed dealers, distributors, agents, or employees will in no way increase the scope of this warranty. Notwithstanding, any damages that you might incur for any reason whatsoever, the entire liability of Medtronic MiniMed under any provision of this License Agreement and your exclusive remedy will be, at the sole option of Medtronic MiniMed, replacement of the Product or Medtronic MiniMed's reasonable effort to make the Product meet the warranty set forth above. The limitations, exclusions and disclaimers herein shall apply to the maximum extent permitted by applicable law, even if any remedy fails its essential purpose.

MEDTRONIC MINIMED MAKES NO EXPRESS WARRANTY AND MEDTRONIC MINIMED EXPRESSLY DISCLAIMS ALL OTHER WARRANTIES, EXPRESS, IMPLIED, OR STATUTORY, INCLUDING WARRANTIES OF MERCHANTABILITY, OF FITNESS FOR A PARTICULAR PURPOSE OR WARRANTY OF NONINFRINGEMENT OF THIRD PARTIES' RIGHTS. NO MEDTRONIC MINIMED DEALER, AGENT OR EMPLOYEE IS AUTHORIZED TO MAKE ANY MODIFICATIONS, EXTENSIONS, OR ADDITIONS TO THIS WARRANTY. If any modifications are made to the Software by you during the warranty period, if the Product is subjected to accident, abuse, or improper use; of if you violate the terms of this Agreement, then this warranty shall immediately be terminated.

## 4. No Liability for Consequential Damages:

To the maximum extent permitted by applicable law, in no event shall Medtronic MiniMed, its employees, agents, subcontractors or suppliers be liable for any special, incidental, consequential or punitive damages whatsoever (including without limitation, damages for loss of profits, business interruption, loss of information, or other pecuniary loss) arising out of, or in any way related to, the use of or inability to use this Medtronic MiniMed Product, even in the event of fault, tort (including negligence), strict liability, breach of warranty of Medtronic MiniMed, and if Medtronic MiniMed has been advised of the possibility of such damages.

#### 5. No Medical Advice:

This Product should be used solely in conjunction with the consultation of a physician familiar with the diagnosis and treatment of diabetes. THIS PRODUCT DOES NOT PROVIDE ANY MEDICAL ADVICE WHATSOEVER AND MAY NOT BE RELIED UPON FOR SUCH PURPOSE. By use of this Product, the user agrees to indemnify and hold Medtronic MiniMed harmless from any claim, liability, suit or damages sought from or brought against Medtronic MiniMed (including reasonable attorney's fees and the allocable cost of in-house counsel) and arising as a result of the use of the Software.

#### 6. Copyright/Proprietary Protection:

The Product is owned by Medtronic MiniMed and is protected by United States and International Copyright laws and international trade provisions. Medtronic MiniMed may have patents, patent applications, trademarks, copyrights or other intellectual property rights covering subject matter in this document. Except as expressly provided in this license agreement, you do not have any license to these patents, trademarks, copyrights, or other intellectual property.